# 写真やイラストを入れたパンフレットの作成

― 種松山公園西園地 ―

2024 年 7 月 7 日 IT ふたば会-水島講座

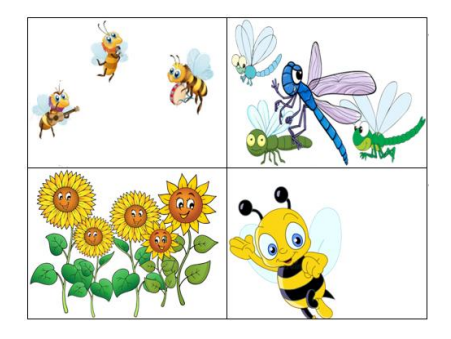

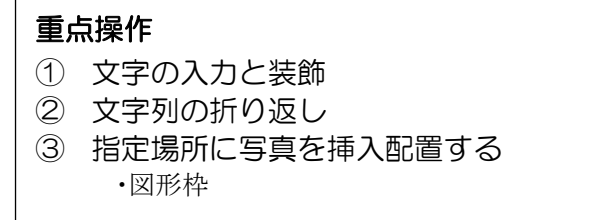

ワードで写真やイラストを使って手軽にパンフレットを作成します。

デジカメで撮った写真を文書に配置したり写真を加工したりできます。入力した文字を飾り文字に変 えて文章の見映えを良くします。指定した枠に写真を挿入し迫力あるパンフレットに仕上げます。 この手順書は Word2021 で作成しています。

教材写真は「photoFile」フォルダ内の写真を使用します。 \*\*ここで使う写真は講師が私的にデジカメで撮影したものです イラストは http://publicdomainpictures.net/(著作権 free)から引用しています

- Ⅰ. 文字の入力と装飾
- 1. 教材の [パンフレット下書き.docx] ファイルを立ち上げます。
- 2. 文章の装飾を行います
- 種松山公園西園地☆自然と散策 (1) 一行段落文章を「中央揃え」にします 文章の適当な位置でクリックしカーソル①を配置します。 [ホーム] タブ→(段落グループ)の [中央揃え] ②をクリ | : (2) = 、 = 、 = 、 = → = | ☆ 、 | 4」 | イ ックします
- (2) 一行段落文章を拡大します
	- i. [あふれる・・]①文章をドラッグして選択 → [ホーム] タブ→(フォントグループ)の [フォント サイズ]②を《22pt》に変更します。
	- ⅱ. [種松山・・]③文章をドラッグして選択 → [ホーム] タブ→(フォントグループ)の [フォント サイズ]④を《14pt》、[太字]⑤に変更します。

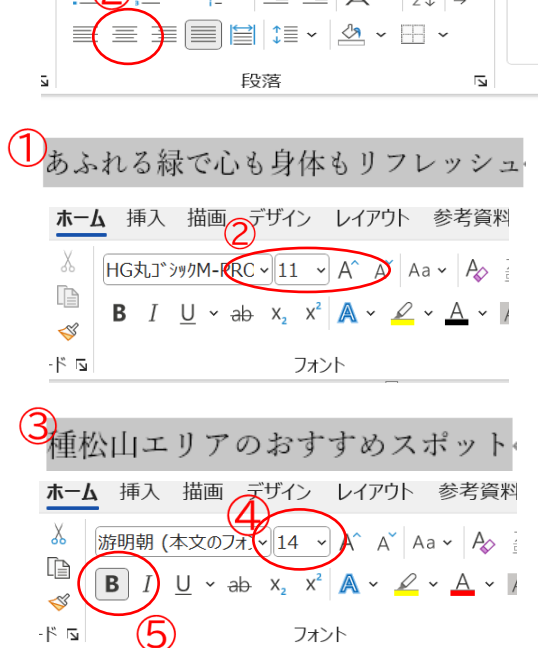

ⅲ. [山や丘・・・]から[・・ウォーキングコース]まで

ドラッグして選択⑥→ [ホーム] タブ→(フォントグル ープ)の[フォントサイズ]⑦を《16pt》、[下線付き] ⑧に変更します。

6 山や丘の斜面での四季の花の移り変わりゃ ちびっこ広場・冒険の森などの游び広場e 池の水面を眺めながら庭園の東屋で休息4 珍しい野草を気軽に観察できる種松山野草園(湿原)← 種松山を周回する、ウォーキングコース← ホーム 挿入 描画 デザイン レイアウト 参考資料  $\chi$ 游明朝 (本文のフォレー16 ~  $A^4$  A<sup>\*</sup> Aa  $\sim$  A<sub>2</sub> i lb  $\underline{U}$  v ab  $x_2$   $x^2$   $\mathbb{A}$  v  $\mathbb{Z}$  v  $\mathbb{A}$  v  $\mathbb{Z}$  $\mathbb{S}$  $-\beta$  5 フォント

- (3) 行頭の文字を目立たせる 段落の先頭の文字を大きくする『ドロップキャップ』を使うと段落の開始位置が明確になり 文章全体がセンスよくまとまります。
	- i. ドロップキャップを設定したい文章の最初の段落内をクリック①→「挿入]タブ→(テキストグルー プ)の [ドロップキャップの追加] クリック②→ [ドロップキャプションのオプション] クリック③→ド ロップキャップ画面で[本文内に表示]選択④、(ドロップする行数を[2]⑤とし[OK]

四季の花が山、丘の斜面に咲き誇る美しい風景が拡がります。ゃ 春になると、200本の梅の花が斜面に咲き、その後 彼岸桜,ソメイヨシノ,八重桜といった約 1,200本の桜 が咲き誇ります。続いて 3,500 本のツツジが色あざやかに丘を彩ります。夏には 460m の藤棚が賑わい 3,000本の薔薇、13,000本の紫陽花が園内に咲き乱れます。秋以降には3,000本の山茶花が咲きます。← 園内を「ゆったりと散策」がぴったりなスポットです。ゃ

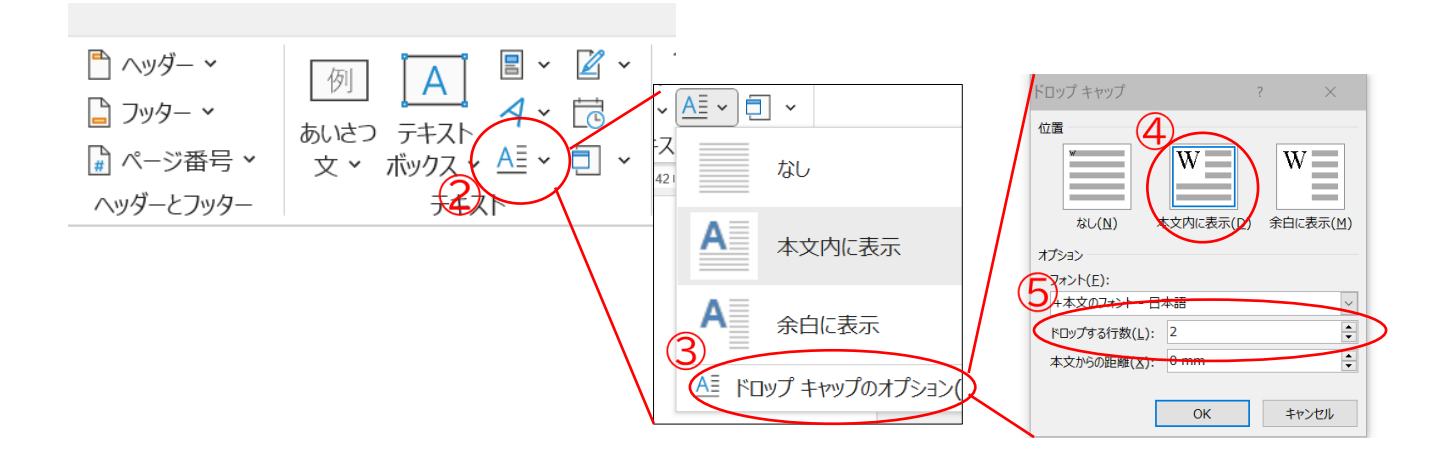

### ドロップキャップ設定後

▍春になると、200 本の梅の花が斜面に咲き、その後 彼岸桜.ソメイヨシノ.八重桜といった約 1.200 本の桜が咲き誇ります。続いて 3.500 本のツツジが色あざやかに丘を彩ります。夏には 460m の藤棚が 賑わい 3,000 本の薔薇、13,000 本の紫陽花が園内に咲き乱れます。秋以降には 3,000 本の山茶花が咲き ます。園内を「ゆったりと散策」がぴったりなスポットです。←

# (5) 他の文章段落に同様のドロップキャップ設定を行う: | F4 | キーで同じ操作が繰り返しできる 前項の操作を行った直後→次の文章の最初の段落にカーソルを置きます① → [F4] キーを押し ます

遊び広場では、幼児以下の小さな子供用の遊具がある「ちびっこ広場」、小さな子供向けのスカイロープ、 半球形ボルダリング、ローラーすべり台等がある「子供広場」、大きな子供向けにはターザンロープやタ イヤ飛びなど、園内全域に分布されているフィールドアスレチックを順番に挑戦していくコースがある 「冒険の森」、大人向けには四季折々の花が楽しめる遊歩道、テニスコートなどの施設が揃っています。

F4 キーを押す

び広場では、 幼児以下の小さな子供用の遊具がある「ちびっこ広場」、小さな子供向けのスカイロ ローラーすべり台等がある「子供広場」、大きな子供向けにはターザ ドロップキャップ プやタイ 域に分布されているフィールドアスレチックを順番に挑戦していく が直ちに設定 コースがある「 けには四季折々の花が楽しめる遊歩道、テニスコートなどの施設が揃 できるっています。 ↩

#### 同様にして残りの文章段落にもドロップキャップを設定します

≠園の東屋で休息しながら池の水面のさざめきをゆったりと見るのも良いかもしれません。0.1 ヘク ■ フォールある庭園 【修景池】 では、水連が咲き、鯉が泳ぎ、カワセミが姿をあらわすことがあります。 5月ころには池水面一杯に水草「ガガブタ」が拡がり白い花が咲き拡がります。←

田文 <sup>草 が 見 ら れ る 湿原 は 「 種 松 山 公 園 西 園 地 真 弓 池 」 か ら 1km ほ ど 歩 い た と こ ろ に あ り ま す 。 ↩<br>士 】 「 倉 敷 市 種 松 山 野 草 移 植 保 護 地 ( 通 称 : 種 松 山 野 草 園 )」 は 、 昭 和 55 年 11 月 か ら 瀬 戸 中 央 自 動 車</sup> 道の建設工事が開始されたため、自生地が消滅することになった野草を、自然保護団体が移植したこと に始まります。その後、道路・あずまや・木道などを整備し、今日では珍しくなってしまった野草を気軽 に観察できる場として親しまれています。ゃ

Ht. 策路(ウォキングコース)が種松山を周回しています。種松山山頂公園を出発する約 4km のコースで **月人**す。周囲の景色を楽しみながら心地よい汗をかいてリフレッシュしましょう。← 山頂からは水島工業地帯や瀬戸内海、四国山脈を一望できて眺めが最高です。4

### (6) 1 ページ目の空白調整

 カーソルのある位置以降の文章を次のページの先頭へ送ります。 ①以下を次のページへ移します

「山や··」の先頭にカーソルを置き①、[Ctrl] キー + [Enter] キーを押すと次ページの先頭に移 動します。

山や丘の斜面での四季の花の移り変わり← ┓季折々の花が山、丘の斜面に咲き誇る美しい風景が拡がります。↩ ▍春になると、200 本の梅の花が斜面に咲き、その後 彼岸桜、ソメイヨシノ、八重桜といった約 1.200 本の桜が咲き誇ります。続いて 3,500 本のツツジが色あざやかに丘を彩ります。夏には 460m の藤棚が 賑わい 3,000 本の薔薇、13,000 本の紫陽花が園内に咲き乱れます。秋以降には 3,000 本の山茶花が咲き ます。園内を「ゆったりと散策」がぴったりなスポットです。←

# Ⅱ. ページ装飾

1.1ページ目の装飾を行います (1) 文字をワードアートに変換します [種松山公園西園地☆自然と散策]をドラッグして選択 → [挿入] タブ→(テキスト)グループの [ワードアートの挿 入] ①→文字様式②を選択

以下のように変換されます。

種松山公園西園地☆自然と散策

(2) ワードアートを縦書きに変換します 文字中(文字の中はどこでもよい)にカーソルを置き ます①。 [図形の書式]②→[文字列の方向]③→ [縦書き] クリック4)

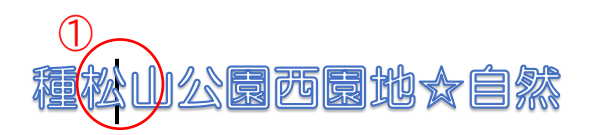

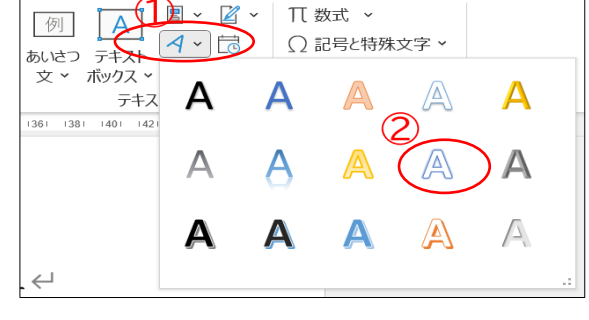

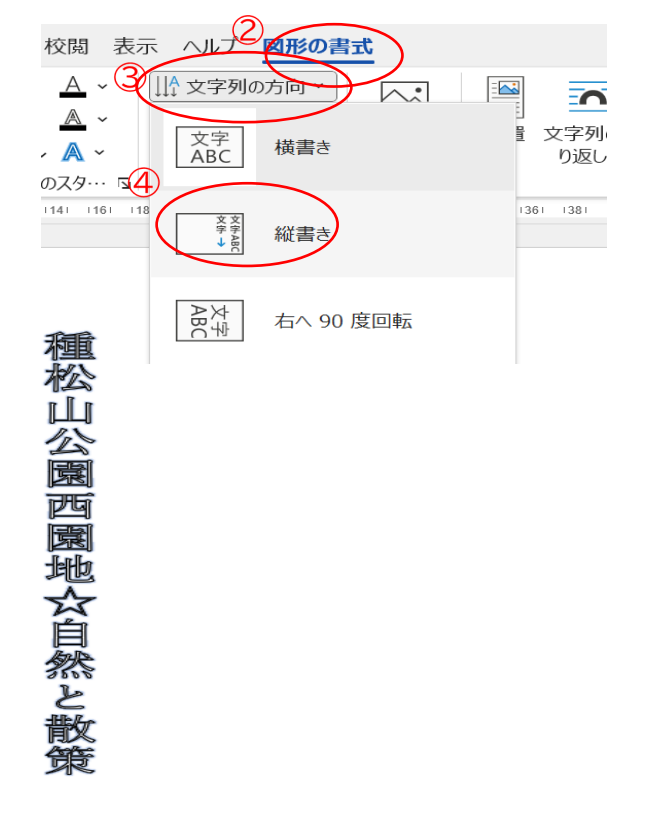

- (3) ワードアートの背景の塗りつぶしと文字輪郭を設定する
	- ⅰ. [ワードアートの枠線上でクリック選択]①→[図形の書式]②→[図形の塗りつぶし]③ → [青色] 選択4) で背景が青色になる
	- ii. [ワードアートの枠線上でクリック選択]⑤→[図形の書式]⑥→[文字の塗りつぶし]⑦ 、[文字の輪郭]⑧→いずれも[白色]⑨とします

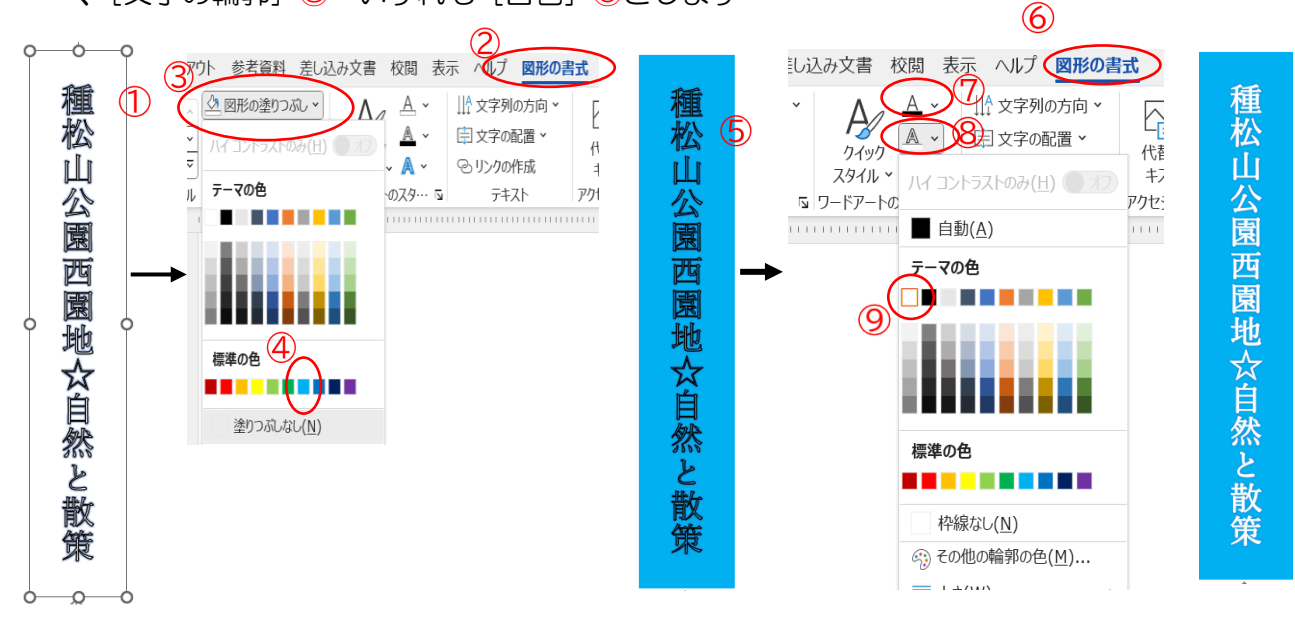

- (4) ワードアートを用紙の隅に配置する
	- ⅰ.[ワードアートの上でクリック]→[図形の書式]①→[文字列の折り返し]② →メニューから[ページ上で位置を固定する]にチェックを入れる③

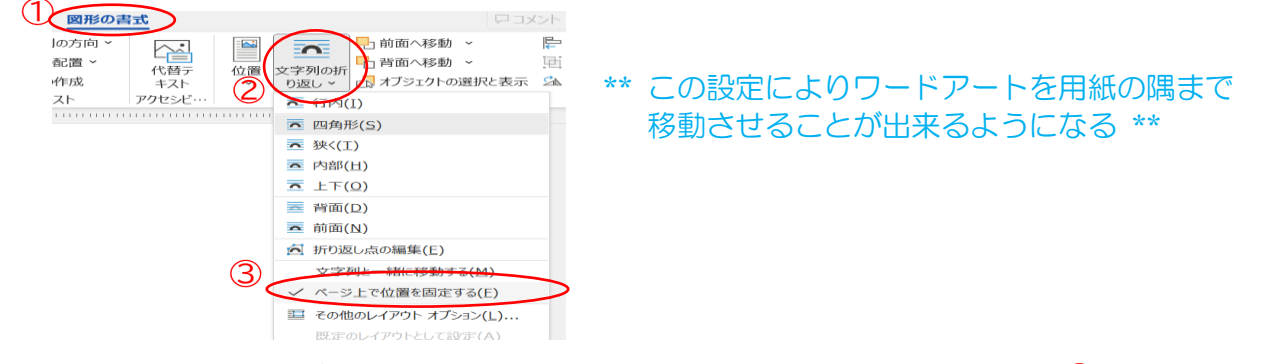

ii. ワードアートの枠線にマウスカーソルを置きクリックして選択状態にします4 [図形の書式]  $\textcircled 5$ → [オブジェクトの配置]  $\textcircled 6$ → [用紙に合わせて配置]  $\textcircled 7$ ェック入れ→ [上揃え] <u>クリック8→再度[オブジェクトの配置]⑥→[左揃え]クリック⑨</u> で用紙上端, 左端に配置されます⑩。

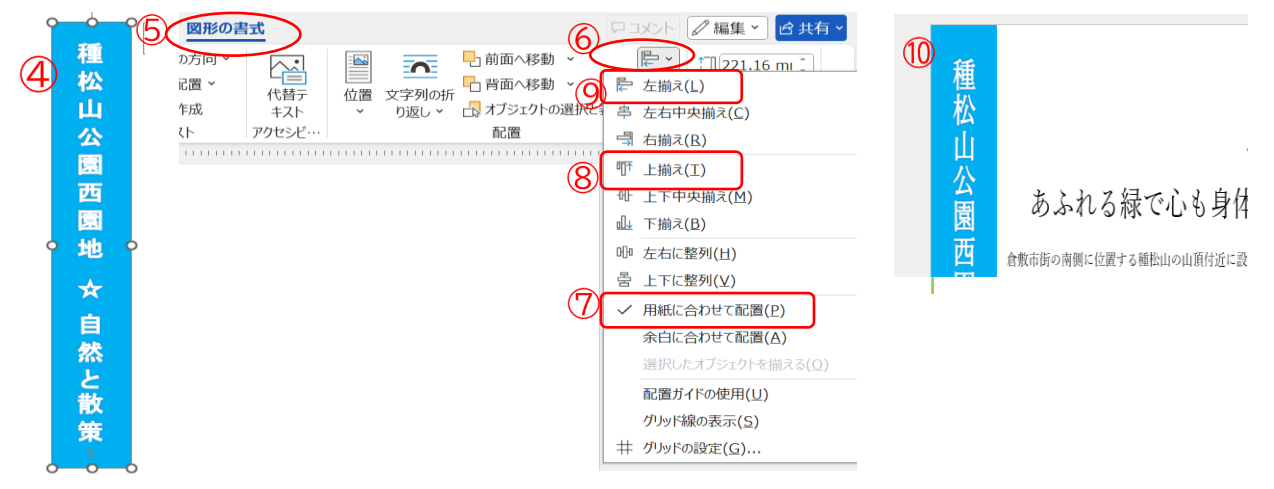

ⅲ. ワードアートわく線の下方⑪にカーソルを重ねると上下矢印に変わるので用紙下端まで ドラッグして拡大します。

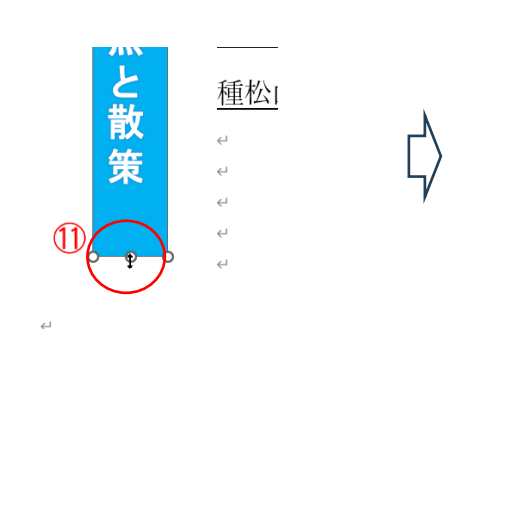

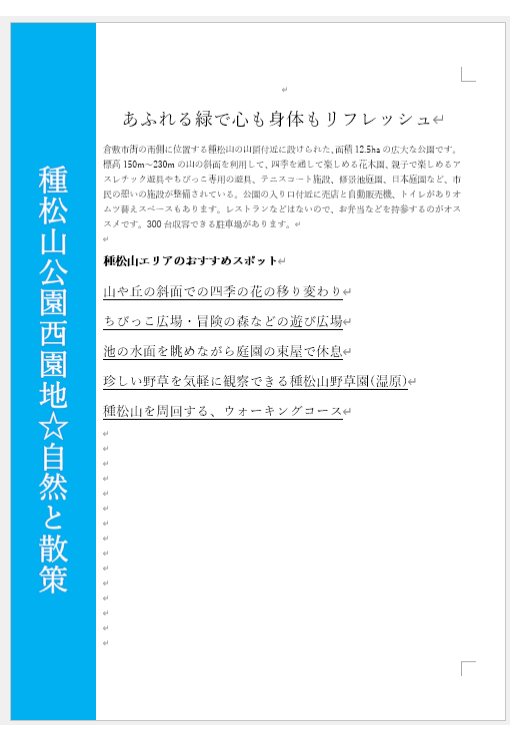

ⅳ. ワードアートの文字サイズを設定する 文字をドラッグして選択し、フォントサイズが [36pt] と なっているのを確認します。これ以外のサイズにしたい場合 は[ホーム]→(フォント)グループで行います

きくら ワードアートの文字サイズは既定値 で[36pt]となっています

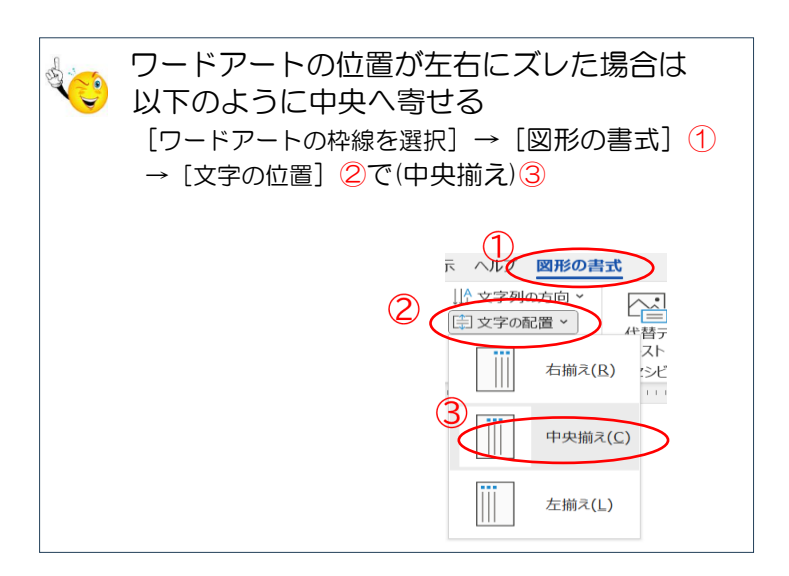

2.2 ページ目の装飾

2 ページ目に写真を挿入する図形枠を配置します

- (1) 一番目の文章段落に 6 つの図形「四角形」を配置
	- ⅰ. [挿入]タブ①→[図形]②→メニューで[四角形]③選択 →ドラッグして四角形を描きます④ ◎◎今回の準備した写真は 横サイズ/縦サイズ=1.6 です。

よって四角形を選択して「図形の書式]タブ→(サイズ)で この数値に設定してください

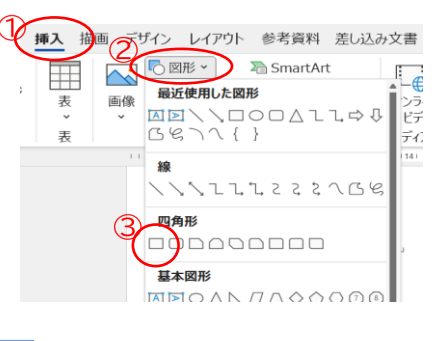

 $\Box$ 

1前面へ移動 。

オブジェクトの選択と表

□ 背面へ移動

 $\overline{\mathbf{r}}$ 

文字列の折

( 一 四角形(S)

<u>■ 狭<(I)</u>

■ 内部(H)  $\overline{2}$   $\pm$   $\overline{r}(0)$ 三 背面(D) **云 前面(N)** 

acD

 $n\overline{w}$ 

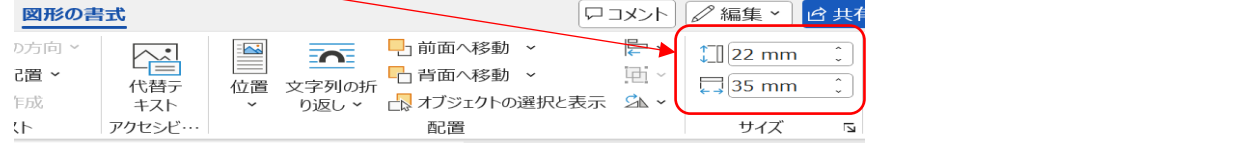

ii. [四角形枠線を選択] 6→ [図形の選択] タブ6 → [文字列の折り返し] ⑦→メニューで [四角形] ⑧選択 四角形の周りに文章が回り込みます⑨

> 山や丘の斜面での四季の花の移り変わりゃ  $\circledS$   $\circledA$ En: ■ 春になると、200 本の梅の花が斜面に咲き、その後 犭 人重桜といった約1,200 本の桜が咲き誇ります。続いて 3.500 本のツツジが色あざ 夏には 460m の藤棚が 賑わい 3,000 本の薔薇、13,000 本の紫陽花が園内に咲き乱<mark>⇔<del>ェッ。η</del> Φ⊼ηπιοτικό 000 本の山茶花が咲き</mark> ます。園内を「ゆったりと散策」がぴったりなスポットです。←

6

図形の書式

配置

作成

 $\overline{z}$  K

 $\sim$ 

代替元

 $+7$ 

アクセシド・

) 41 - 1261 - 1281 - 1301 - 1321 - 1341<br>- 1111 174 141 141 191 2 141 142 143 144

・・・・。<br>!できて眺めが最高です。

 $2aL#L x$ <sup>5</sup>

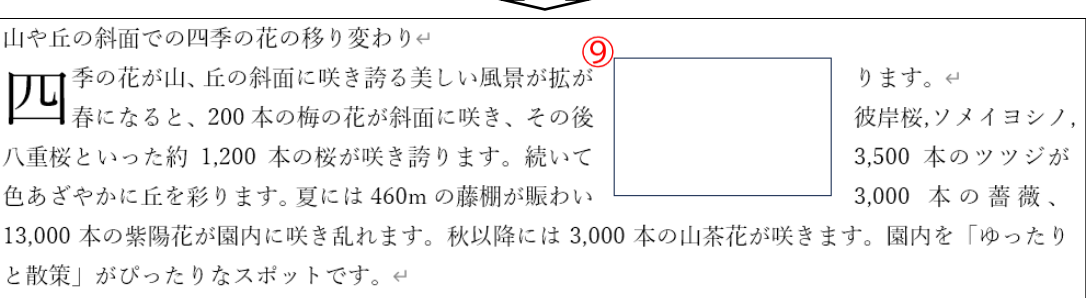

ⅲ. [四角形枠線]⑨をコピー →[貼り付け]を繰り返し6つの四角形の集まりをつくります⑩

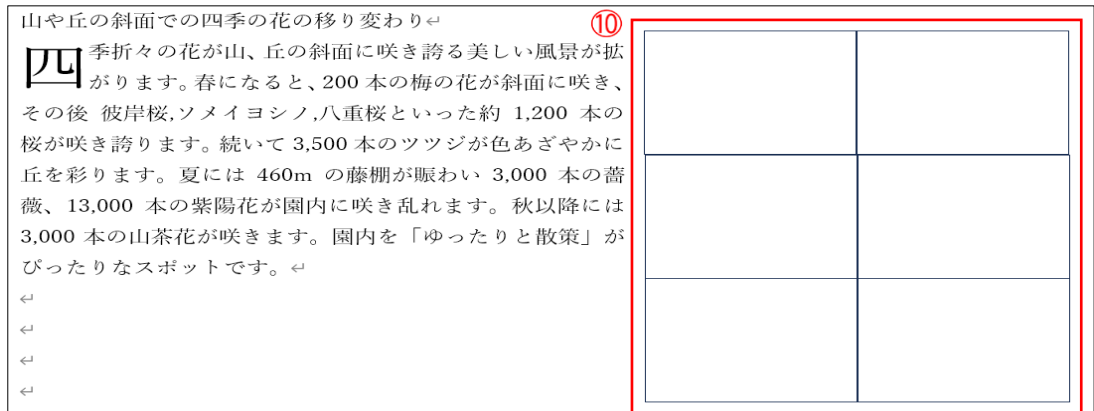

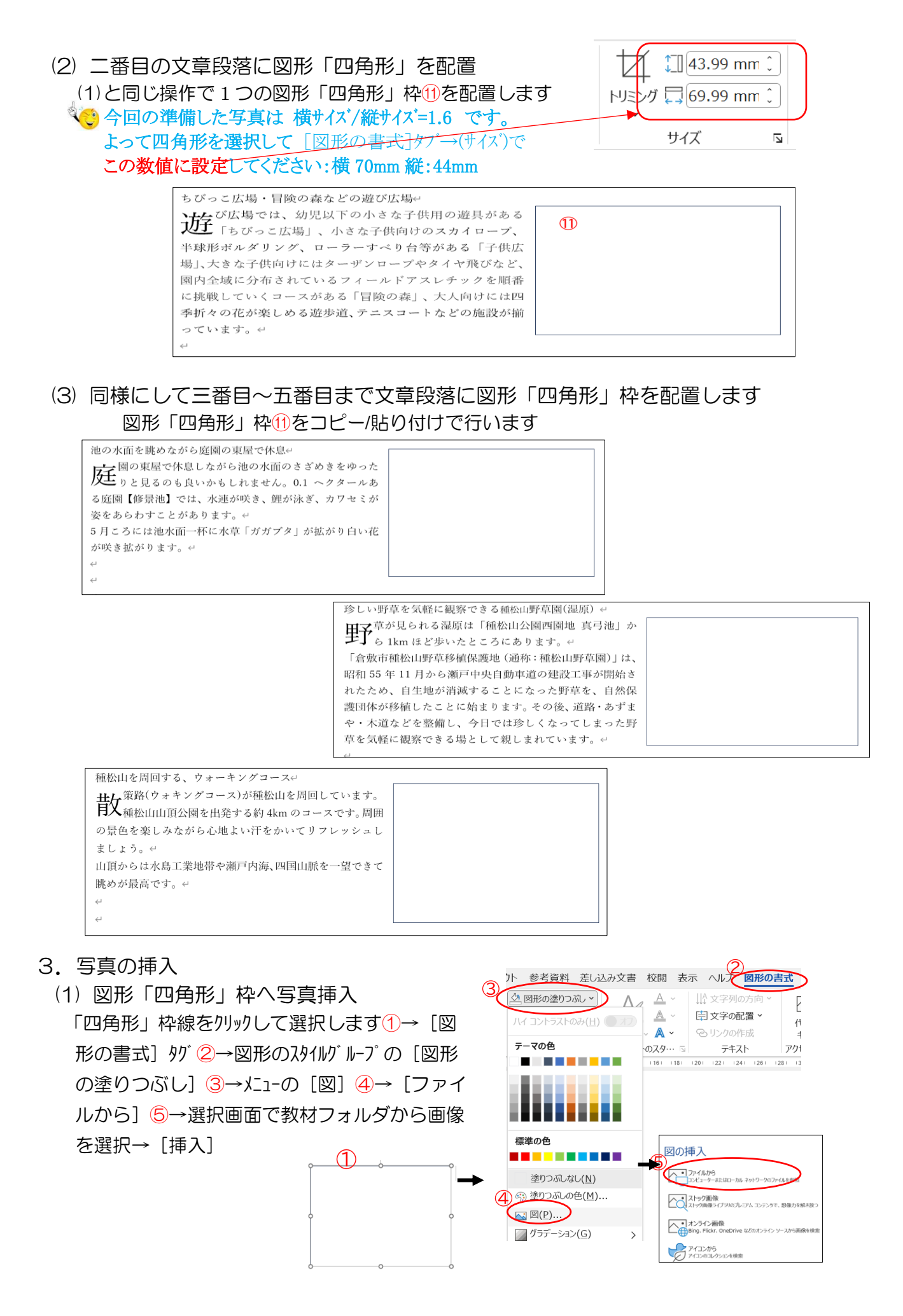

- (2) 1 ページ目に「種松山西園地公園」地図を挿入します
	- 1ページ目の①部にカーソルを置き

[挿入] タブ→ [画像] →メニューで [このデバイス] から教材 [photoFile] 中の「種松山公園案 内図」を選択→ [挿入] します。

画像はサイズが大きく、ページをはみ出すのでドラッグして縮小してください!

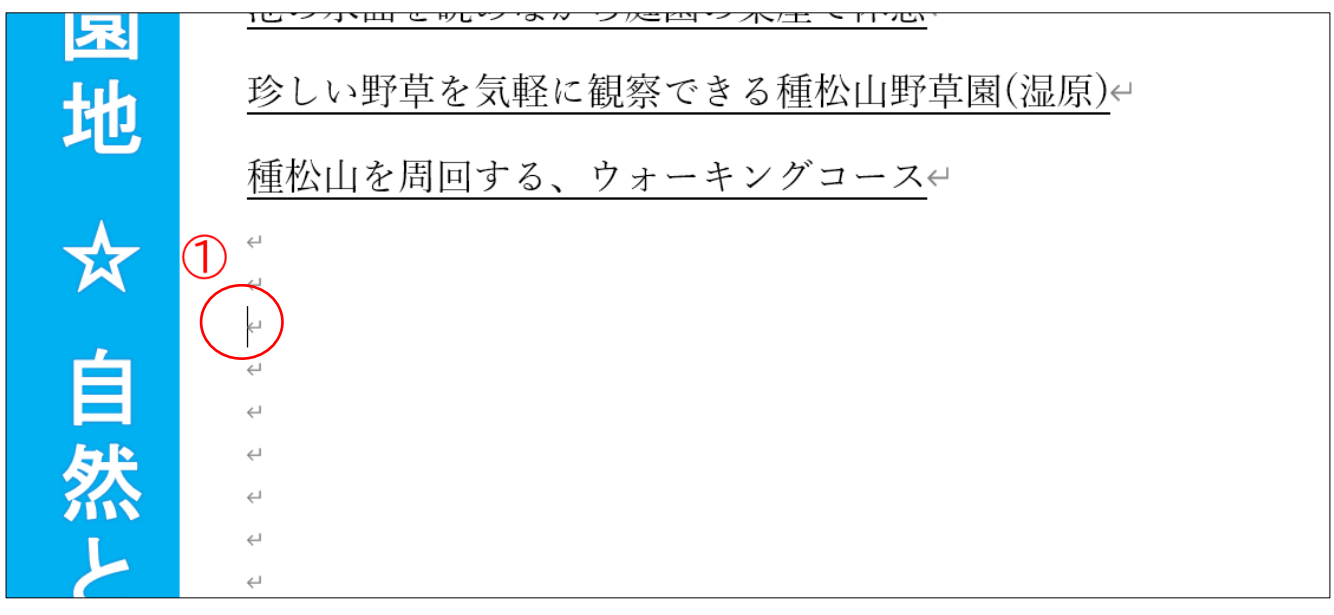

以 上